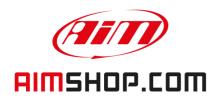

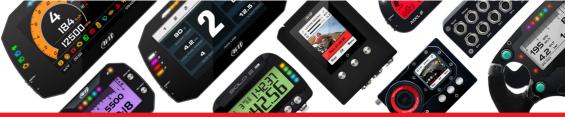

• LAP TIMERS • LOGGERS • CAMERAS • DASHES • SENSORS • AND MORE

**SHOP NOW** 

### AiM Infotech

MoTec

**VCS Transmit Compound** 

Full + Transmit Compound

Full 500k ECU

### Release 1.01

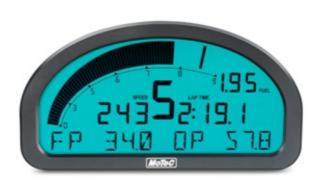

ECU

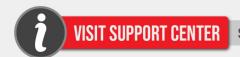

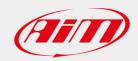

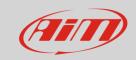

## Supported models

This tutorial explains how to connect MoTec Dash loggers to AiM SmartyCam and ECU Bridge using MoTec VCS (Video Capture System). Supported models are:

Motec ADL2MoTec ADL3MoTec SDL3

**Please note**: refer to MoTec website to check compatibility between your MoTec Dash and VCS.

1

### MoTec dash configuration

MoTec dash loggers can communicate with AiM device, mainly SmartyCam and ECU Bridge, only through a MoTec software setup. In the following images is an example of MoTec ADL3 Manager.

- Run MoTec software
- follow the path
  Connections -> Communications

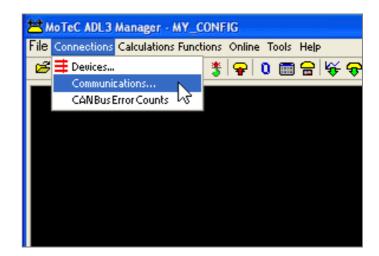

#### InfoTech

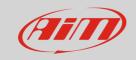

- "Communications Setup" panel shows up
- Select a free CAN (in the example we are using CAN1) and push select (1)
- "Select Communication Template" panel shows up: select "VCS Transmit Compound full" (2)
- press "OK" (3)
- "VCS Transmit Compound full" protocol is set on CAN1 (4)
- Send the configuration to the Dash logger pressing: Online -> Send Configuration

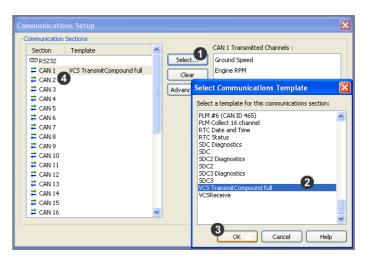

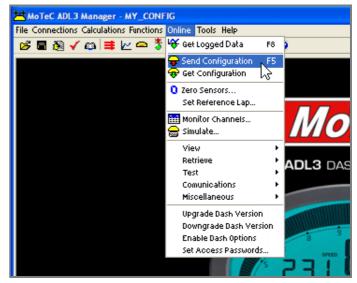

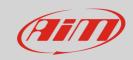

# Wiring connection

MoTec ADL2/ADL3/SDL3 Dash loggers feature a bus communication protocol based on CAN on the rear Autosport connectors. MoTec ADL2/ADL3 are equipped with a 79 pins Autosport male connectors while MoTec SDL3 features a 39 pins Autosport male connectors. Both of them are shown here below (contact insertion view). Bottom is connection table.

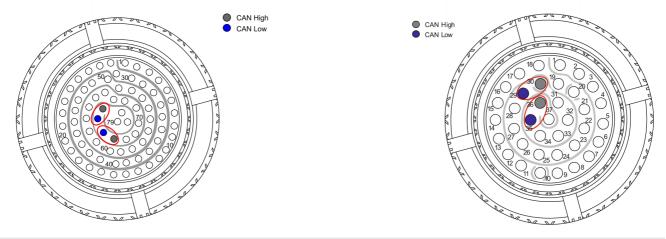

| ADL2 – 79 pins connector pin | Pin function | AiM cable |
|------------------------------|--------------|-----------|
| 74                           | CAN A High   | CAN+      |
| 73                           | CAN A Low    | CAN-      |
| 76                           | CAN B High   | CAN+      |
| 75                           | CAN B Low    | CAN-      |
| ADL3 – 79 pins connector pin | Pin function | AiM cable |
| 74                           | CAN 0 High   | CAN+      |
| 73                           | CAN 0 Low    | CAN-      |
| 76                           | CAN1 High    | CAN+      |
| 75                           | CAN1 Low     | CAN-      |
| SDL3 – 37 pins connector pin | Pin function | AiM cable |
| 36                           | CAN 0 High   | CAN+      |
| 35                           | CAN 0 Low    | CAN-      |
| 30                           | CAN1 High    | CAN+      |
| 29                           | CAN1 Low     | CAN-      |

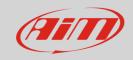

# AiM device configuration

Before connecting the ECU to AiM device set this up using AiM Race Studio software. The parameters to select in the device configuration are:

- ECU manufacturer "MoTec"
- ECU Model, according to the bit rate you are using:
  - o "VCS\_TransCompound\_Full" or
  - o "VCS\_TransCompound\_Full\_500k"

4

### Available channels

Channels received by AiM loggers connected to MoTec " VCS\_TransCompound\_Full" and "VCS\_TransCompound\_Full\_500k" are the same.

| ID    | CHANNEL NAME   | FUNCTION                  |
|-------|----------------|---------------------------|
| ECU_1 | VCS_RPM        | RPM                       |
| ECU_2 | VCS_GRND_SPEED | Ground speed              |
| ECU_3 | VCS_GEAR       | Engaged gear              |
| ECU_4 | VCS_TPS        | Throttle position sensor  |
| ECU_5 | VCS_BRAKE_PR   | Brake pressure            |
| ECU_6 | VCS_STEER_ANG  | Steering angle            |
| ECU_7 | VCS_G_LONG     | Longitudinal acceleration |
| ECU_8 | VCS_G_LAT      | Lateral acceleration      |

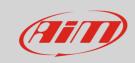

# Troubleshooting

Once the connection is over all should work properly. In case something is wrong try these tips and tricks.

### 5.1

# Check default "VCS Transmit Compound Full"

In "Communication Setup" panel shown here below:

- select "VCS TransmitCompound full"
- press "Select..."
- check the list of transmitted ECU channels (right part of the panel)

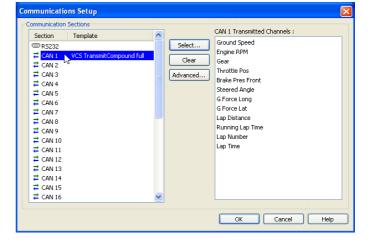

CAN Communication setup panel shows up:

- check all parameters
- select the CAN line you are using
- press "OK"

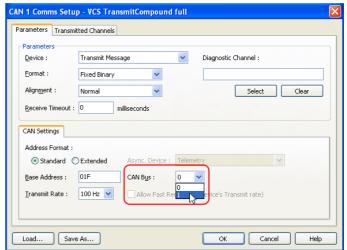

#### InfoTech

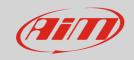

You come back to the previous panel:

- activate "Transmitted channels" layer (1)
- select an identifier in "Identifiers panel" –
  identifier 1 in the example on the right (2)
- the channels corresponding to that identifier are shown in "Channels (ID1)" box on the right; select a channel – Ground speed in the example (3)
- click "Change" (4)
- the setting panel of that channel appears
- check its settings following the parameters reported in the following pages and press "OK"

#### To set other channels:

- press "Offset" (1)
- the identifier scrolls (2) to the following identifier showing the related channels on the right of the panel
- select the desired channel and press
  "Change" (3)
- the setting panel of that channel appears
- set it following the parameters reported in the following pages and press "OK"
- repeat the procedure until all channels are verified/set

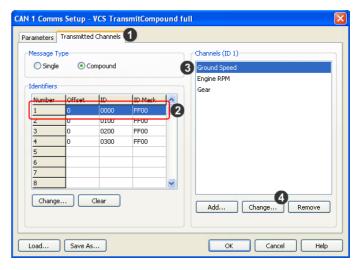

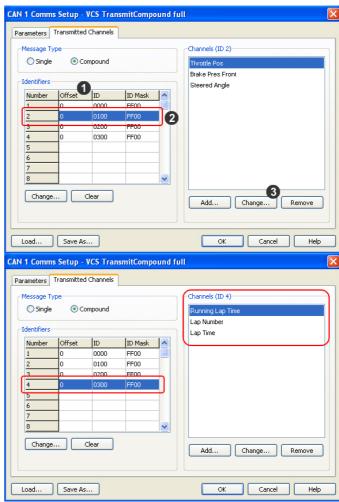

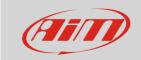

Here follows the correct settings of all channels:

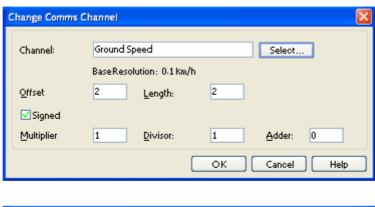

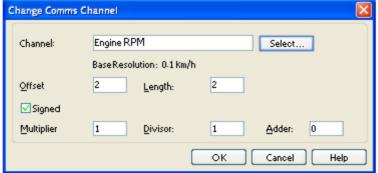

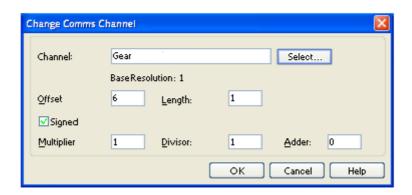

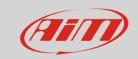

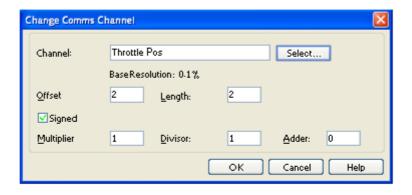

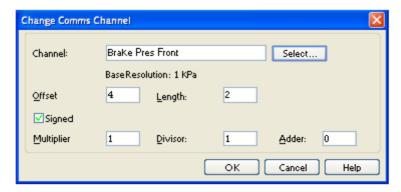

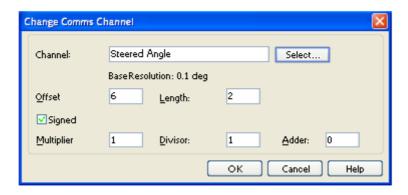

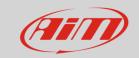

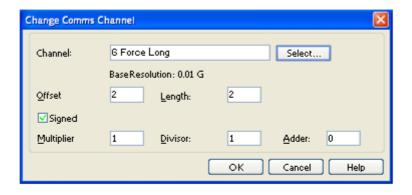

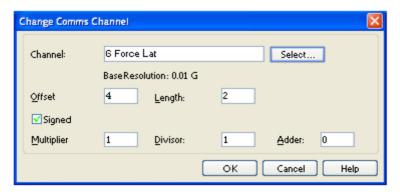

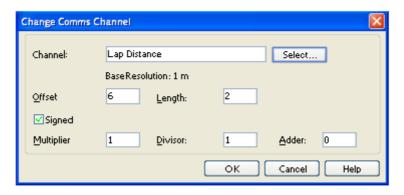

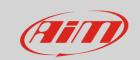

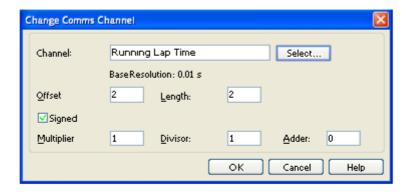

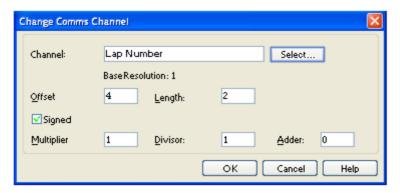

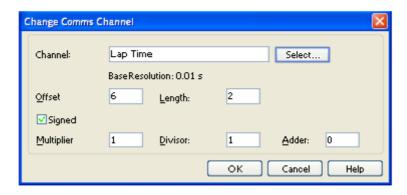

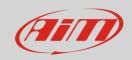

### 5.2

## Remove unsupported ECU channels

It can occur that MoTec Dash does not support one or more ECU channels included in default "VCS TransmitCompound Full" template. If – for example – there is not a steering sensor, the corresponding channel is not supported and it seems thereby impossible to send the configuration to the dash. In this case that ECU channel is to be removed:

- select the channel to remove (1)
- click "Remove" (2)
- click "Save As..." and save the configuration with a new name (3).

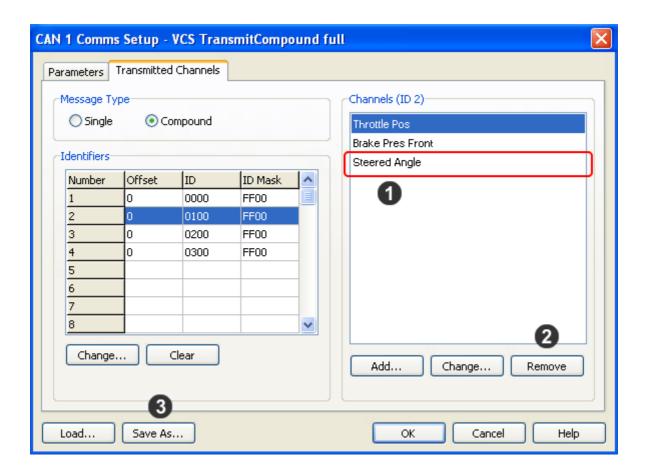